*NOTE: All personal inmate visitations are subject to recording and monitoring.*

#### Using your preferred internet browser, navigate to **inmatevisit.mesacounty.us.**

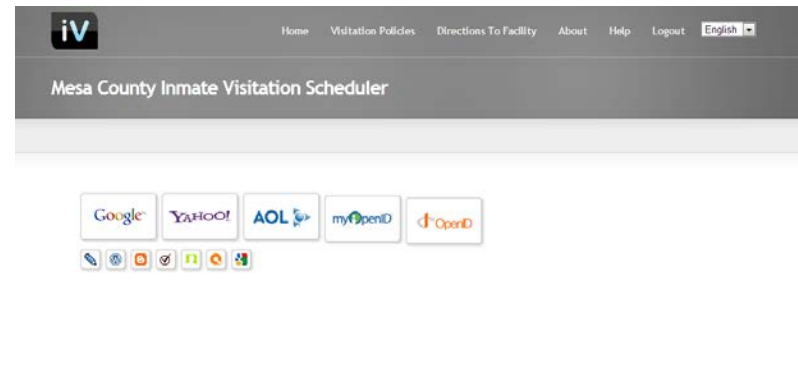

To log on to the Mesa County Inmate Visitation Scheduler, you must have or create a user account of your own using one of the services listed on this screen. Mesa County is not responsible for technical assistance or security regarding your enrollment with these services. It is used strictly as a means of authentication to access the visitation program.

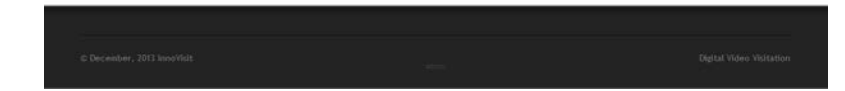

Once you have successfully logged in, the following screen will display:

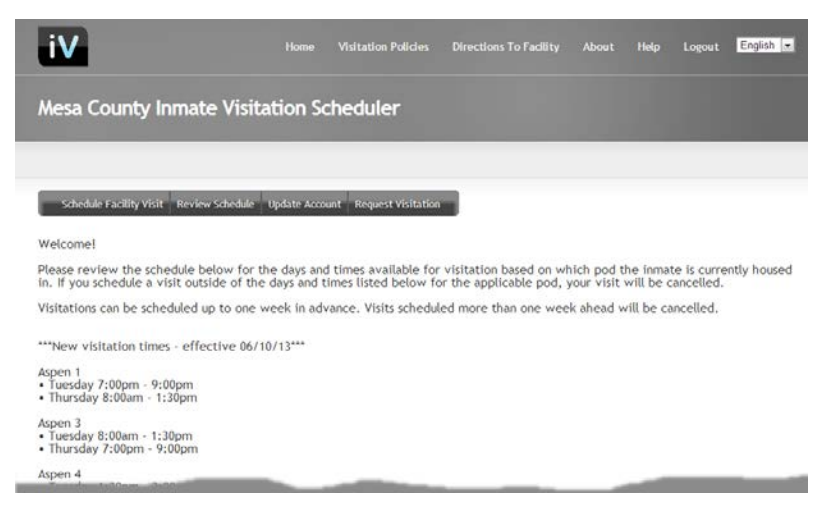

To schedule a visit with an inmate you are already approved for, select **Schedule Facility Visit**.

Scheduling Timeframe: 10/22/2013 -- 10/31/2013 When you click inside Visitor: TESTER, TESTIE<br>Visitor 2: the Session Date box, a Visitor Station: Session Date: 2013-10-21  $\overline{\phantom{a}}$ Inmate: (Selec October, 2013 calendar will appear. Mo Tu We Thi Fill Sa s.  $29 - 30$  $1 \quad 2$  $3 - 4 - 5$ Choose the date that 8 9 10 11 12 untain Standard Time The schedule is  $\delta$  $\tau$  $\mathbf{B}$  $14 \qquad 15 \qquad 16 \qquad 17 \qquad 18 \qquad 19$ you would like to  $20 \overline{21}$   $22 \overline{23}$   $24 \overline{25}$   $26$ schedule a visit for by  $\overline{z}$ ⊠  $29-30-31=1=2$  $\bar{A}$  $5-6=7-8$  $\overline{\phantom{a}}$ Saver clicking on that date. Today: October 21, 2013

*NOTE: All personal inmate visitations are subject to recording and monitoring.*

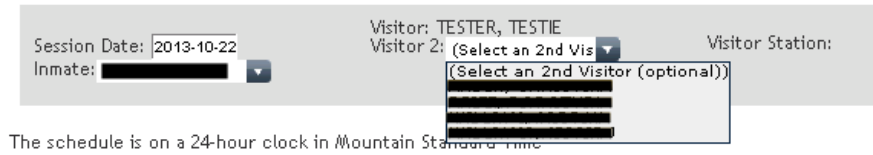

The names of all inmates you are currently approved to visit will appear in the "Inmate" drop down list. Choose the inmate you want to visit from the dropdown list. If

the inmate's name is not listed, then you must request to be an approved visitor by clicking "Request Visitation" from the Home screen *(see page 3 for instructions).* If you are scheduling a visit with two visitors, clicking inside the Visitor 2 box will display all visitors which are approved to visit that inmate. If the name of the second visitor does not appear in the list, that visitor must apply and be approved before they will be allowed to visit the inmate.

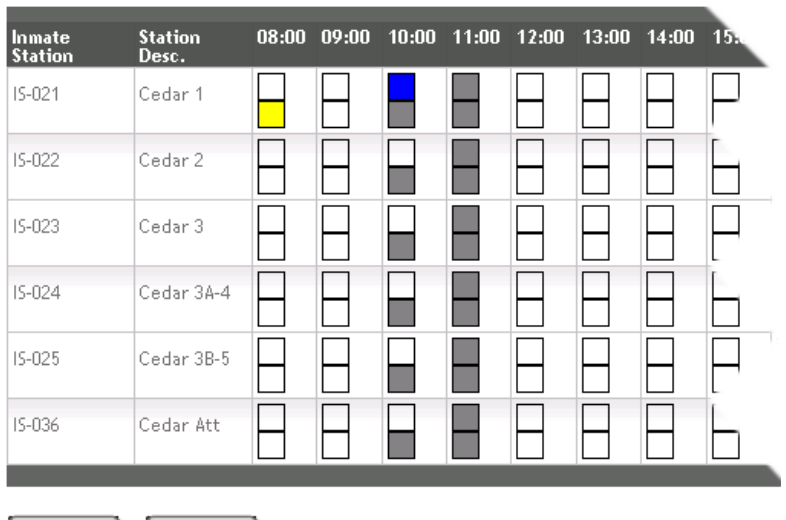

*To select a time, click on the appropriate time slot that corresponds to the pod that the inmate is housed in\*. The top box is for the top of the hour, the bottom box is on the half hour (i.e. for the column under 08:00, the top box is 8:00 am, bottom box is 8:30 am).* 

**Blue** = station is reserved

**Gray** = visitation not available **Yellow** = requested time

Save Cancel

**\*Verify with the inmate you are visiting which pod they are housed in.** 

#### **Please Note: Inmates must be housed in a pod and NOT IN BOOKING for visitation to be available.**

**All Pods Except Cedar:** Visitations may be scheduled at any of the stations EXCEPT Attorney (last on the lists), regardless of which Pod section they are housed in. The section designation of the pod is only relevant to the visitation TIMES, not the Station. Example: assigned housing is Oak 2, visits may be scheduled during the designated times using Oak 1, Oak 2, Oak3, Oak 4, or Oak 5 stations.

### **IF YOU SCHEDULE IN A POD OTHER THAN THE ONE YOUR INMATE IS HOUSED IN OR A TIME THAT IS NOT VALID FOR THAT POD, YOUR VISIT WILL BE CANCELLED.**

Click on the box for the time you wish to schedule. Once you have selected a time, the box will turn yellow. Click "Save".

*NOTE: All personal inmate visitations are subject to recording and monitoring.*

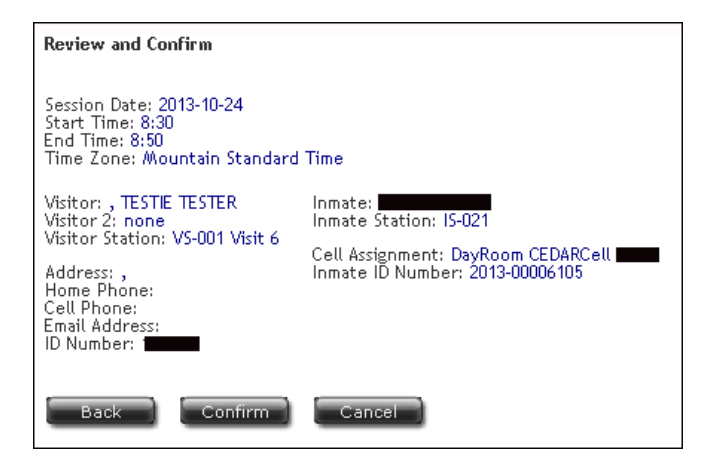

The following screen will display. If you need to make any changes, you can click the "Back" button to change your options. If all the information is correct, click the "Confirm" button. To cancel the visit entirely, click the "Cancel" button.

#### **NOTE:**

**You MUST CONFIRM by clicking the "Confirm" button in order to complete the visitation request.**

To verify that a visit scheduled properly, click on "Review Schedule".

#### **To request a first-time visit with an inmate:**

Select "Request Visitation" from the Home screen. The following screen will display showing the inmates you are currently approved to visit:

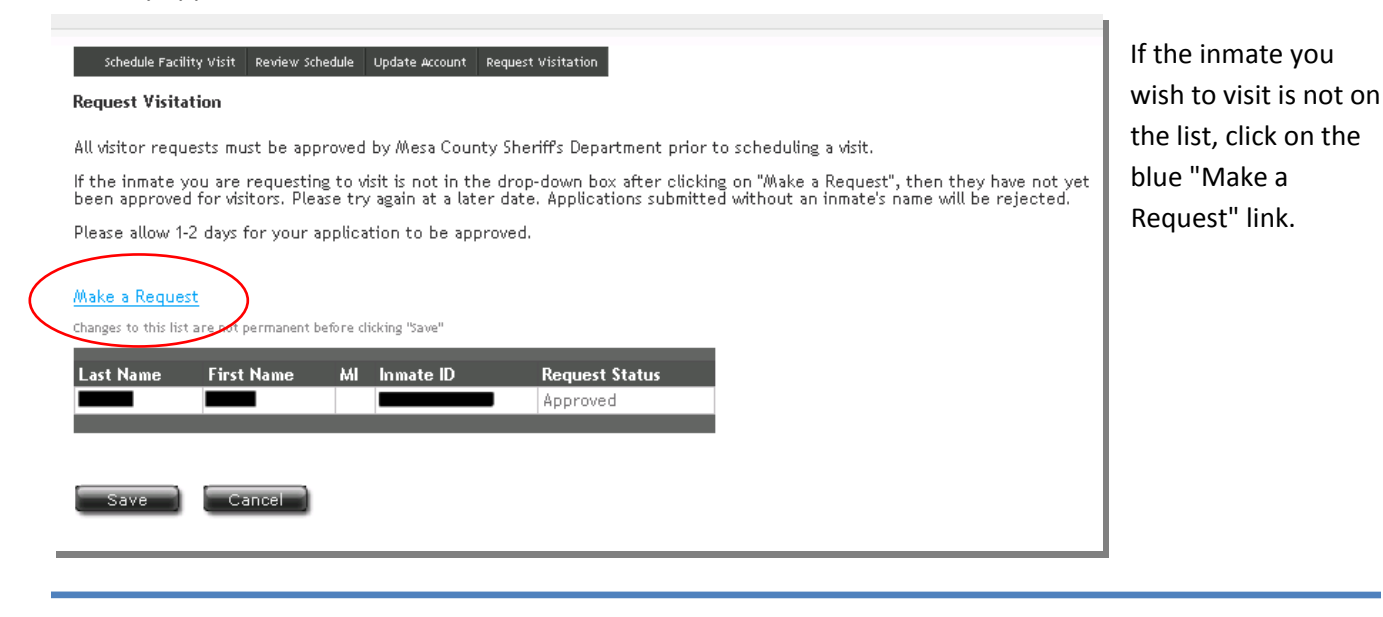

When this window displays, type in all or part of the inmate's last name and click on the magnifying glass. A list of results will display that match your search criteria. Select the inmate by clicking on their name.

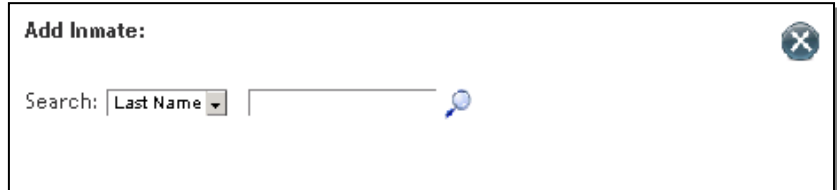

*NOTE: All personal inmate visitations are subject to recording and monitoring.*

The inmate you selected will be added to the box with a Request Status of "Requesting".

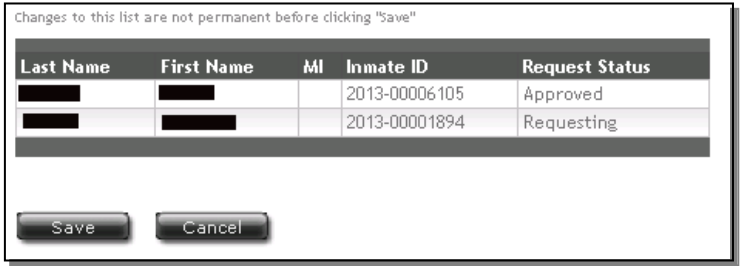

**Click "Save"**

Your application will be submitted to jail staff to determine eligibility. Allow 2-3 business days for your application to be reviewed and appropriate checks to be run. If your request is approved, the status in the "Request Status" will change to "Approved".

## **If a visitation is cancelled, the ONLY way you will be notified is via email.**

Please click on "Update Account" from the "Home" screen and verify your email address is correct**.** Always check your email prior to your visit to be sure it was not cancelled.

Reasons why a visit might be cancelled include, but are not limited to:

- 1. Wrong time scheduled
- 2. Inmate has court
- 3. Inmate is on sanctions
- 4. Visit scheduled in wrong pod
- 5. Inmate is still in booking

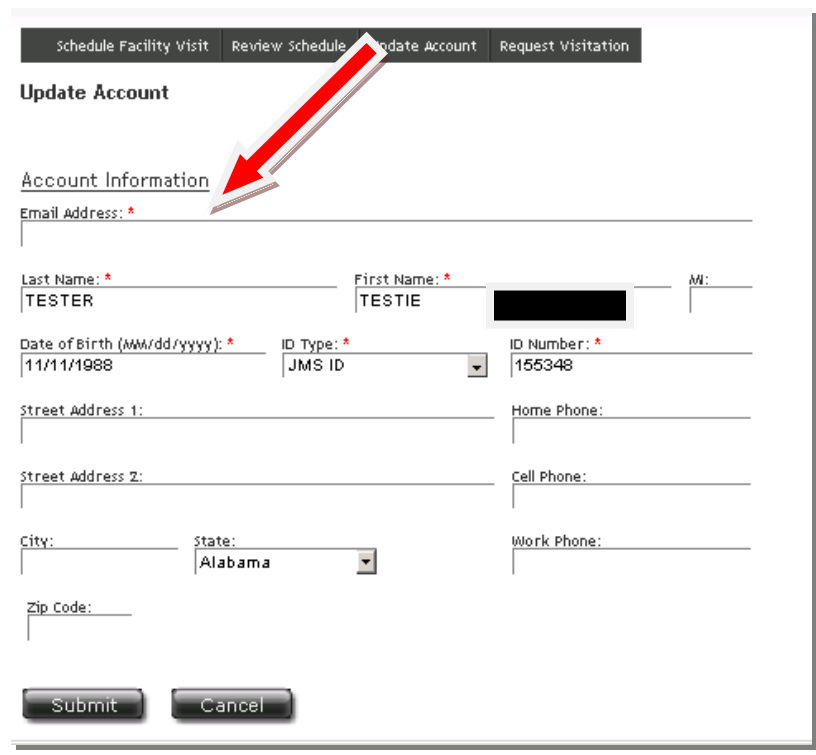

# **BE SURE TO LOGOUT WHEN YOU HAVE FINISHED SCHEDULING YOUR VISTATION!**

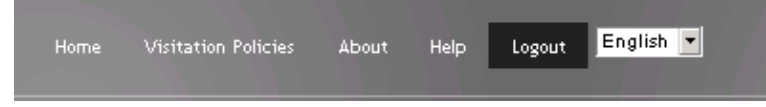

# Mesa County Jail Visitation Schedule by Pod

## **Make sure you know which pod the inmate you are visiting is housed in!**

Scheduling outside of the assigned visitation times will result in your visitation being cancelled. A valid email address is necessary for you to be notified of a cancelled visitation. Be sure to keep that information current. Check your email before coming for a visit to prevent unnecessary inconvenience in the event a visitation is cancelled.

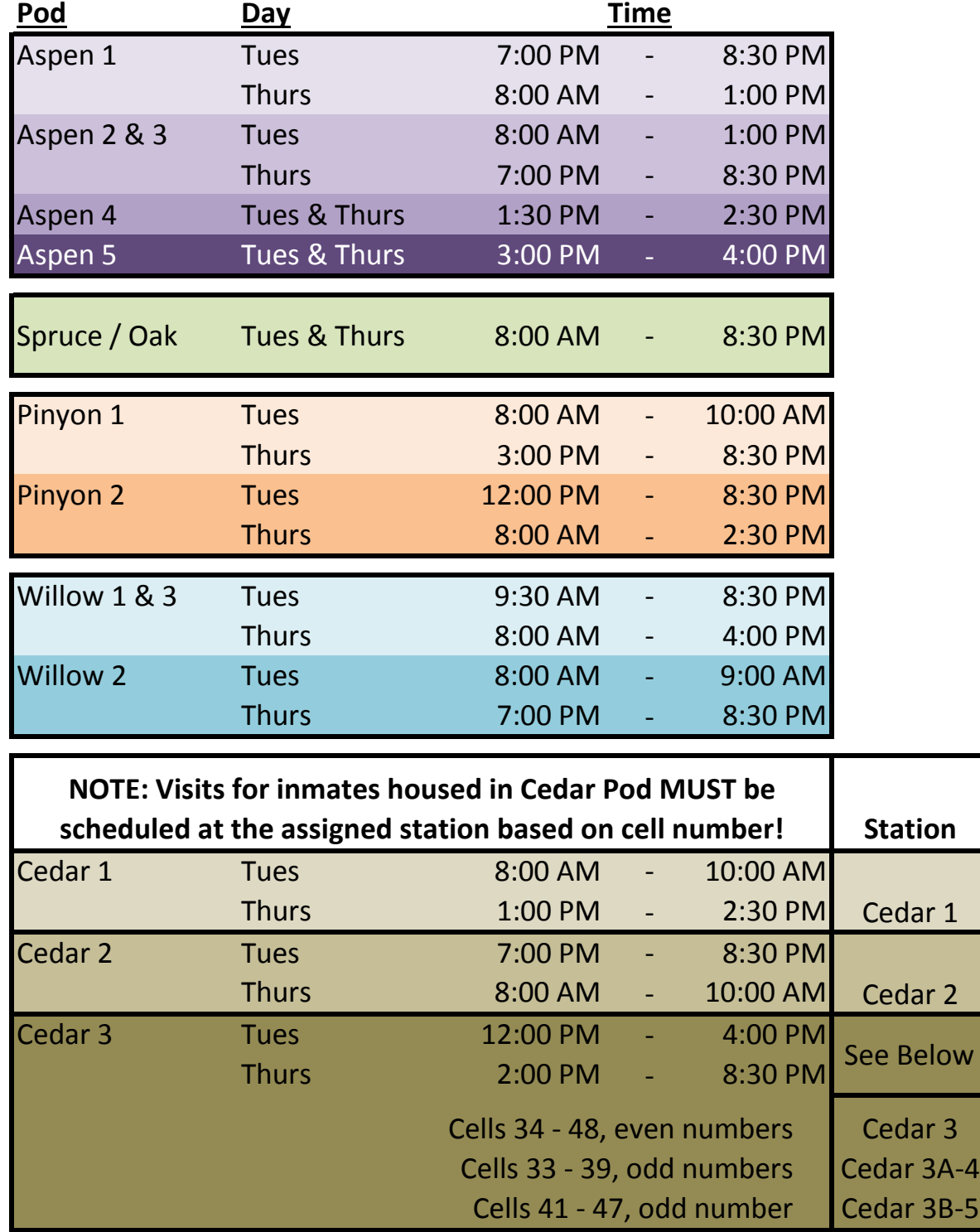